# Albo ufficiale di ateneo

# **Manuale operativo utente**

*Versione wordpress in uso da ottobre 2017*

#### Collegarsi all'indirizzo<https://alboufficiale.unipi.it/wp-admin>

*nelle settimane precedenti il lancio del nuovo sito sarà disponibile una piattaforma di test, all'indirizzo <https://alboufficiale-test.hosting.unipi.it/wp-admin> Si consiglia di usare questo indirizzo per fare test e prendere confidenza con il nuovo strumento.*

#### Cliccare su "Login with shibboleth"

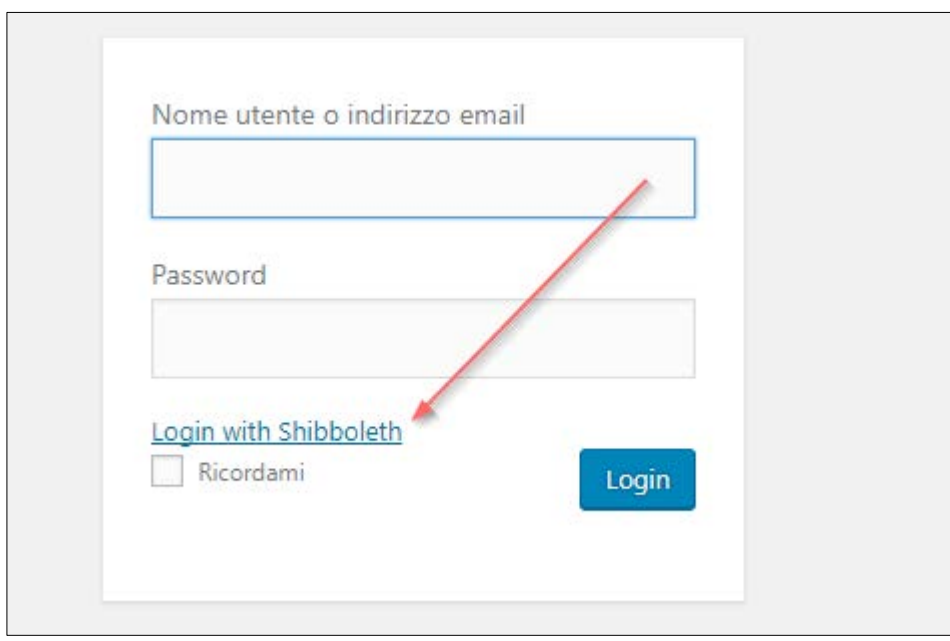

Inserire le proprie credenziali di ateneo.

Al primo login non sarà possibile utilizzare nessuna funzione del portale, occorre infatti attendere che uno dei responsabili dell'ufficio autorizzino esplicitamente la credenziale assegnando il ruolo "Editor". La pagina visualizzata sarà praticamente la home page dell'albo, con una barra superiore con attive le sole funzioni di visualizzazione del profilo utente ed il logout:

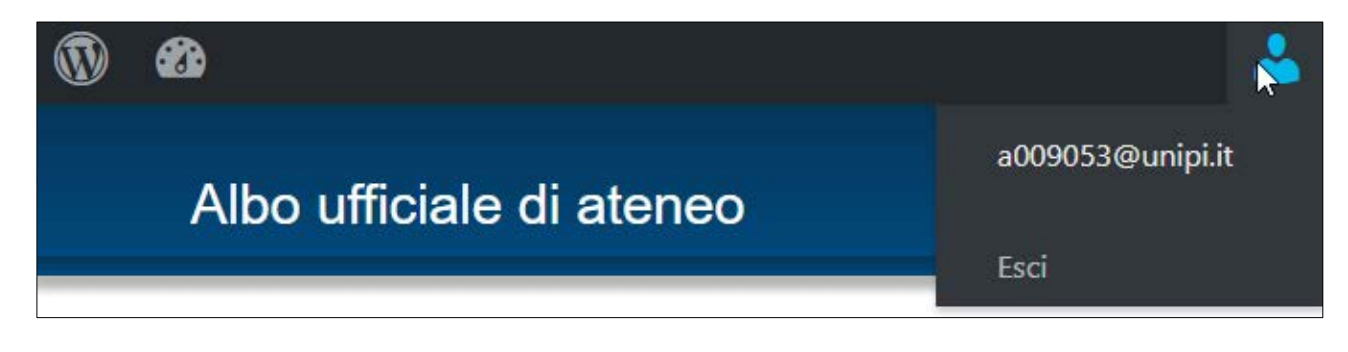

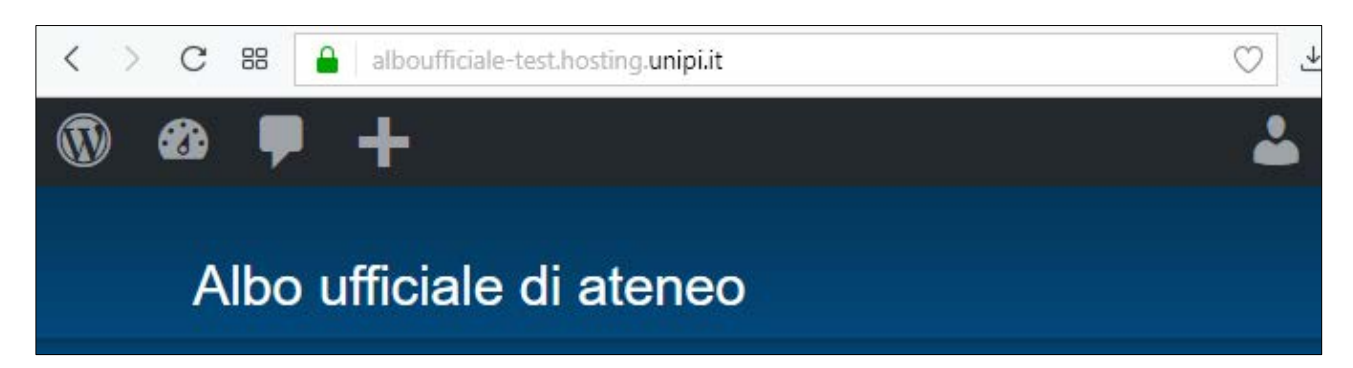

Dopo che il responsabile avrà autorizzato la credenziale, il menù si arricchisce di alcune icone e funzioni

In particolare, l'icona + serve ad aggiungere file (*media*, nella terminologia wordpress) ed atti (*articoli*, sempre nella terminologia wordpress). Vediamo come fare per aggiungere un atto:

Clicca su Articoli -> Nuovo

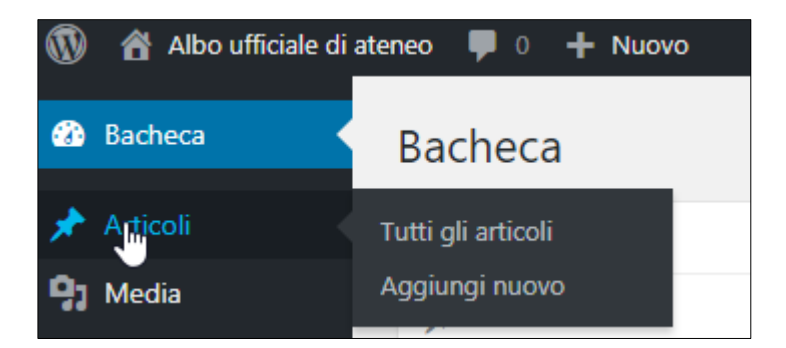

#### oppure su Nuovo -> Articolo

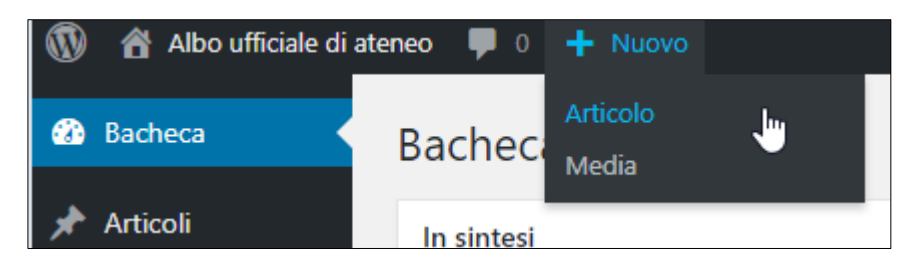

La pagina proposta si compone di diverse sezioni, vediamo quelle interessanti ai fini dell'albo ufficiale:

### **Il titolo**

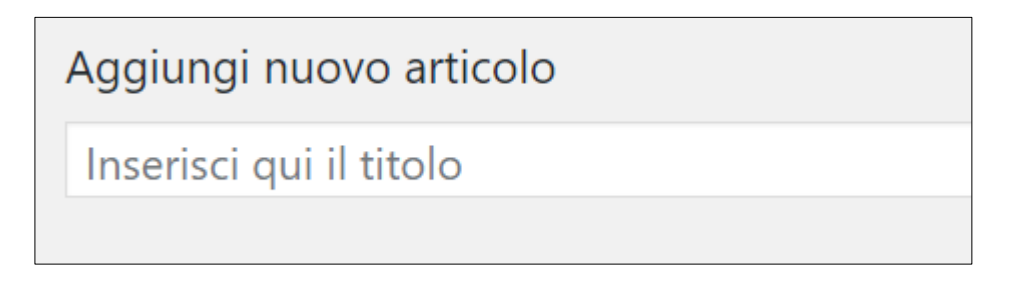

ovvero quello che gli utenti vedranno come prima presentazione sul sito; il nome deve essere quindi sintetico ma sufficientemente descrittivo del contenuto. **E' opportuno che ogni ufficio si doti di uno** 

**standard per la denominazione dei propri atti e che ci sia coordinamento tra le diverse strutture per la denominazione di atti simili.**

## **Il testo**

E' quanto leggeranno gli utenti prima ancora di accedere ai file allegati, qui vanno messe le informazioni più dettagliate sul contenuto dell'atto stesso, il responsabile del procedimento, etc

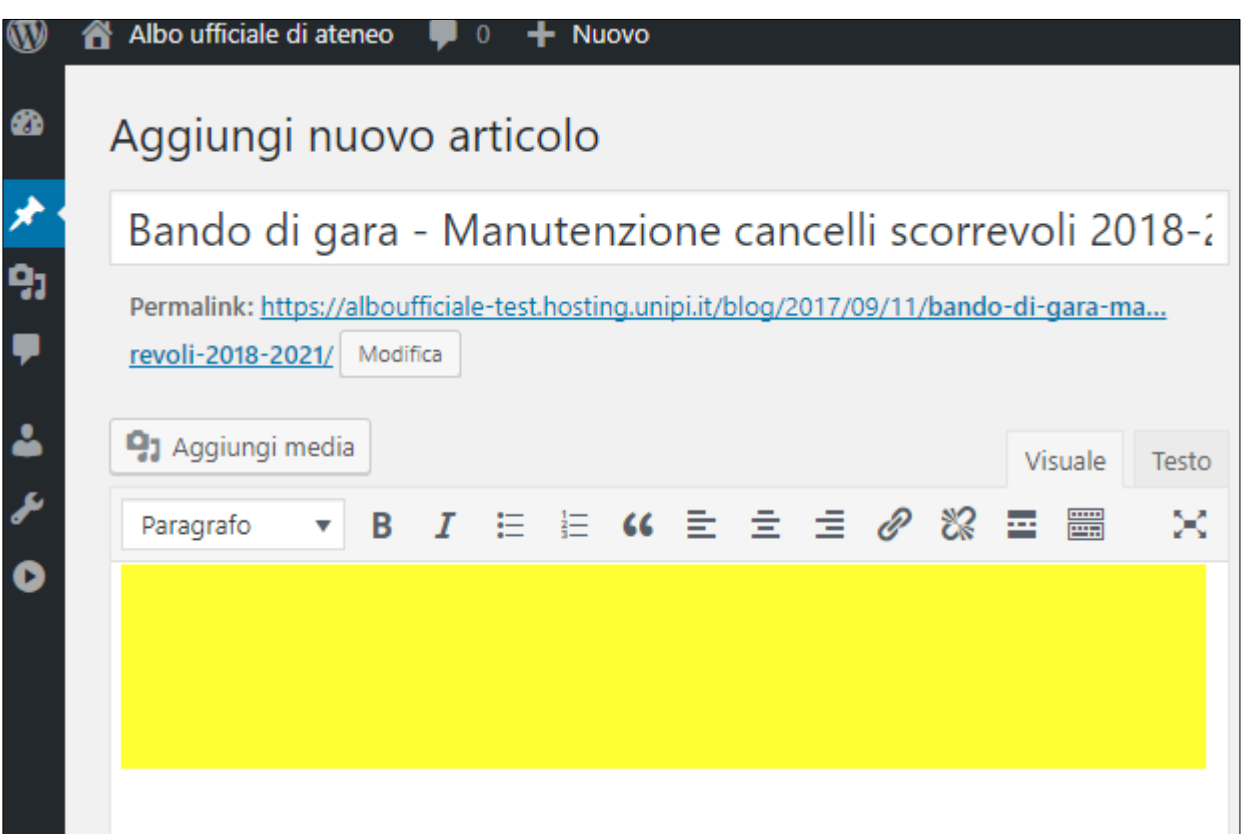

# **Gli allegati**

Nello spazio del testo si creano e gestiscono anche gli allegati, tipicamente in formato PDF, che formano l'atto stesso. Per aggiungerli, posizionare il cursore nel punto del testo dove si desidera che compaia il link (1) e cliccare su "Aggiungi media" (2)

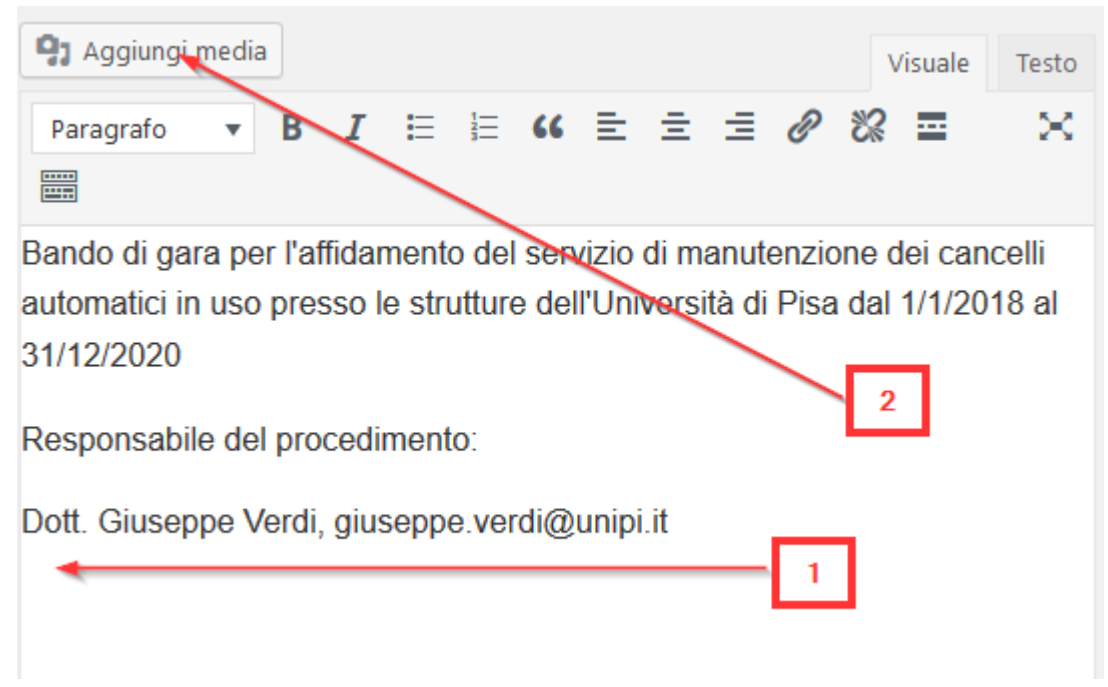

Viene proposta la finestra di caricamento file:

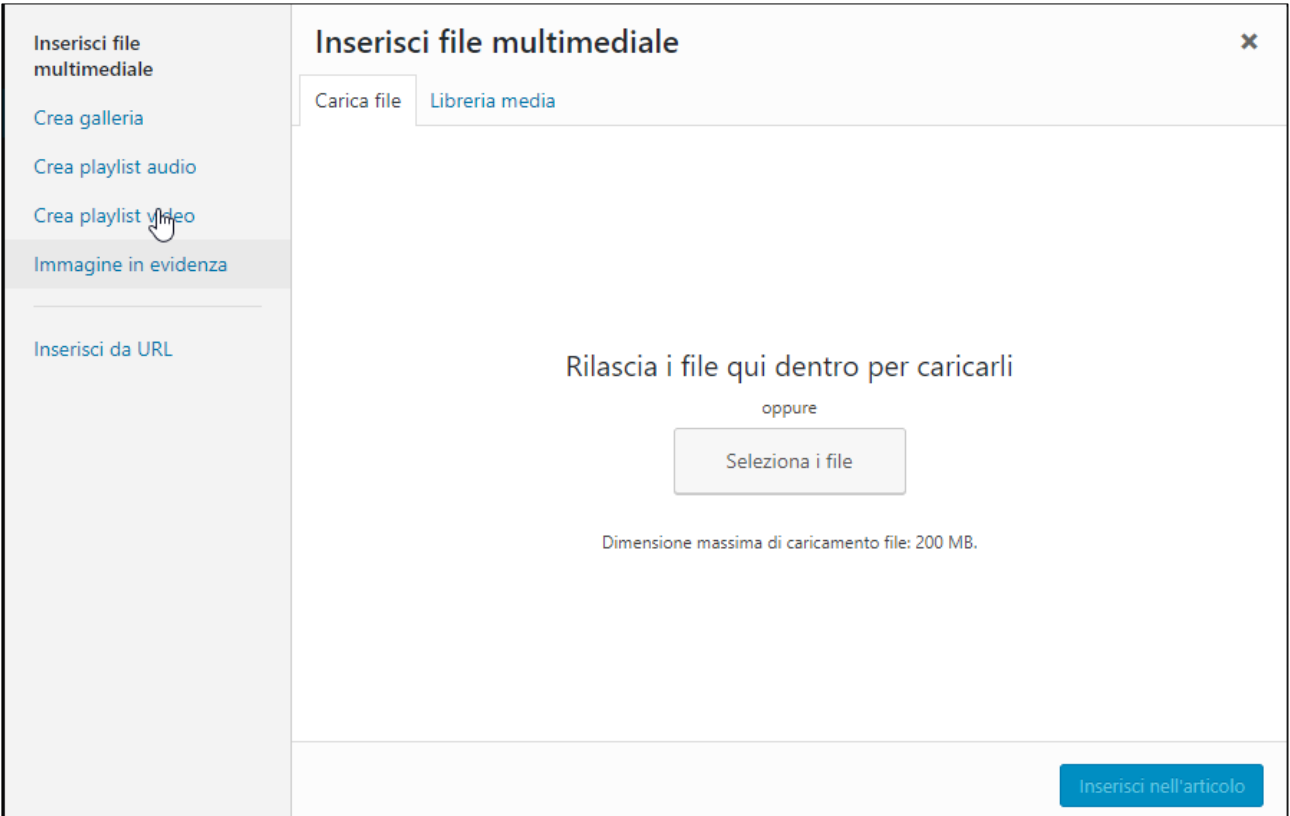

E' possibile caricare i file sul server sia trascinandoli che selezionandoli esplicitamente, es:

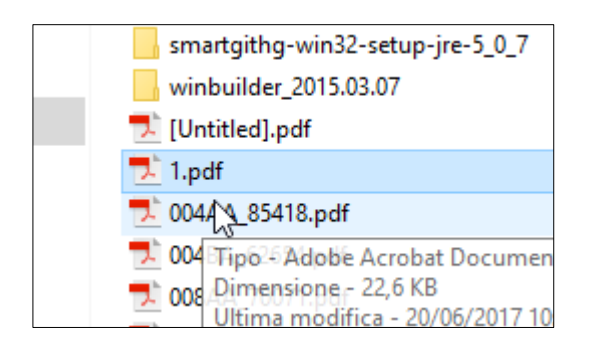

La successiva pagina di conferma permette di inserire alcune informazioni relative al file

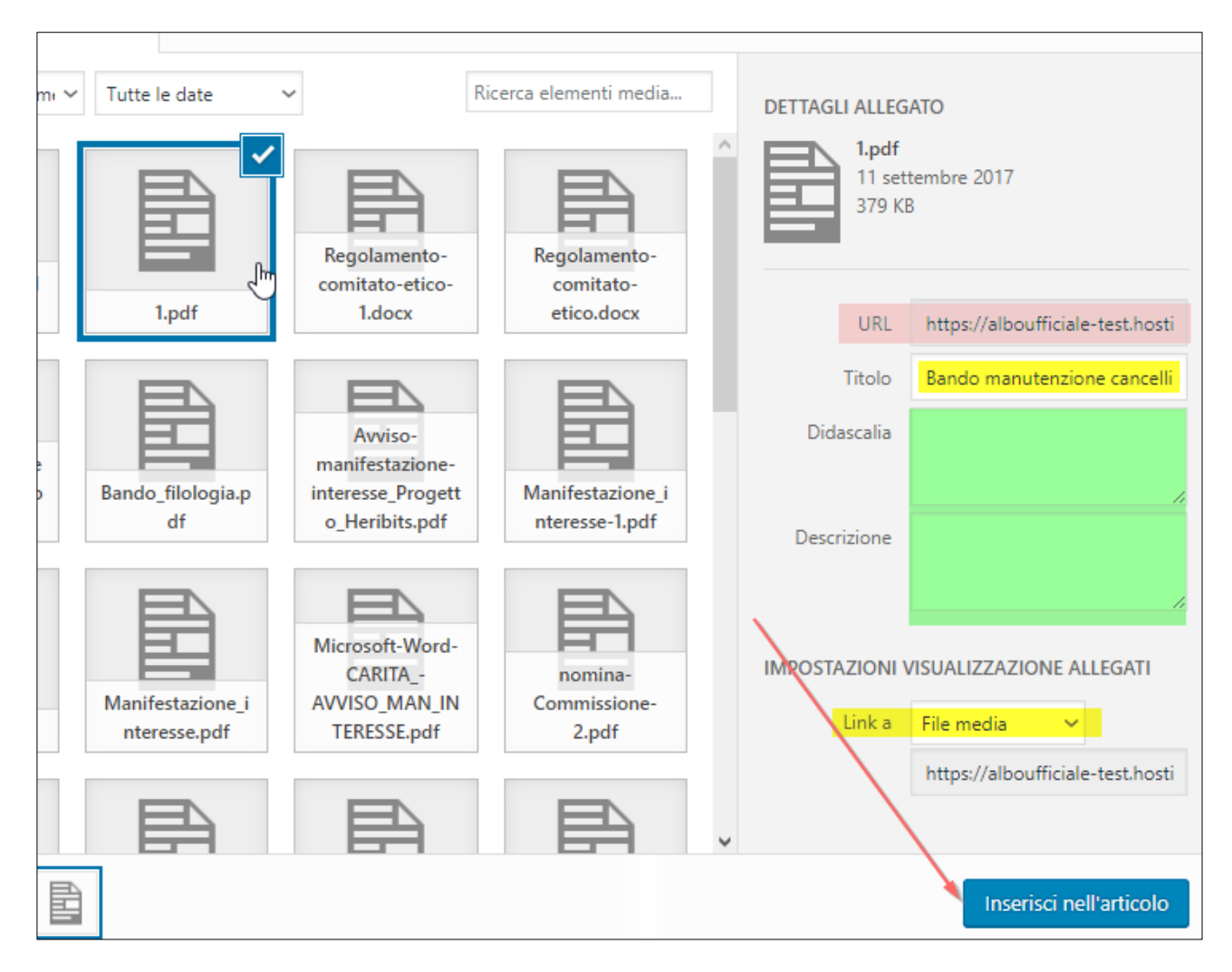

In particolare, va riempito il box Titolo, che diventerà il testo cliccabile per arrivare al file. Occorre anche fare attenzione al box "Link a", che deve contenere il valore "File media".

I campi in verde non sono obbligatori ma possono risultare utili in seguito per capire cosa contiene esattamente un file, cosa che potrebbe essere difficile solo dal nome.

Per aggiungere l'allegato basta cliccare su "Inserisci nell'articolo". Notare anche il campo URL (in rosso), che contiene l'indirizzo diretto del file all'interno del portale. Se si prevede di doverlo pubblicare anche su altri siti, conviene copiarsi questo indirizzo per gli usi successivi. Nel caso, ad esempio, di un bando di concorso, oltre alla pubblicazione sull'albo questo dovrà essere pubblicato sul sito di ateneo, con modalità e tempistiche diverse da quelle dell'albo ufficiale**. Si consiglia fortemente di non caricare una seconda volta** 

**una copia del pdf sul sito di ateneo ma semplicemente di utilizzare il link diretto al file**. In questo modo, oltre a risparmiare tempo, si garantisce che il file pubblicato è sempre lo stesso e non possono sorgere ambiguità o pericolose duplicazioni.

Dopo il clic su "Inserisci nell'articolo", la pagina di inserimento si presenta così:

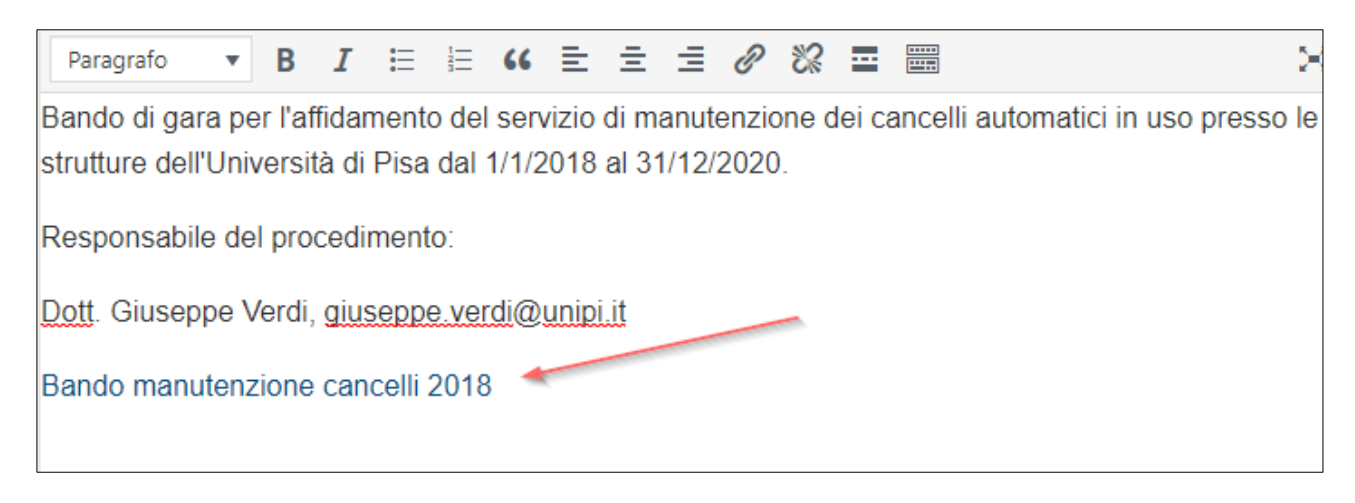

Il titolo del file è diventato un testo cliccabile collegato direttamente al pdf che si è caricato.

# **Modalità di pubblicazione e presentazione**

Se il testo è completo, basta verificare ed impostare alcuni dati relativi alle modalità di pubblicazione e siamo pronti. In particolare

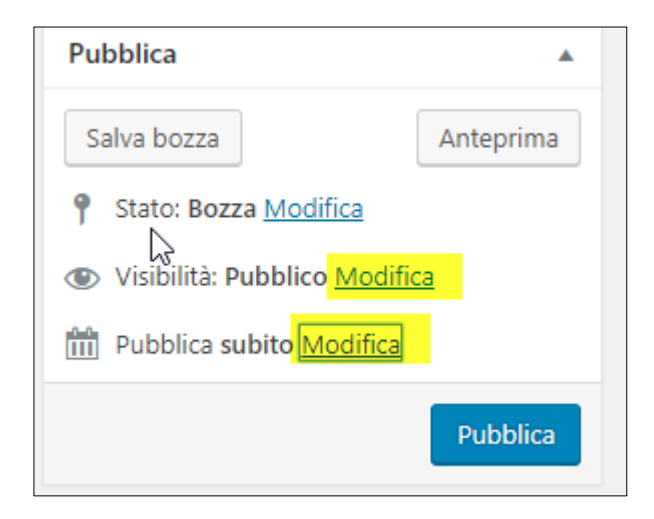

è possibile salvare l'atto senza pubblicarlo al momento, magari perché in attesa di una definitiva conferma. Questo si controlla con l'attributo "Visibilità"

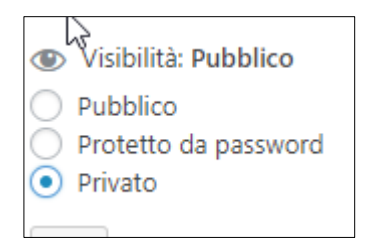

che può essere impostato a "Privato". In seguito potrà essere rei mpostato a "Pubblico" se confermato o lasciato indefinitamente a "Privato".

Se invece si desidera attivare la pubblicazione in un secondo tempo, si può usare la funzione "Pubblica" per spostarla in avanti al giorno e l'ora desiderata

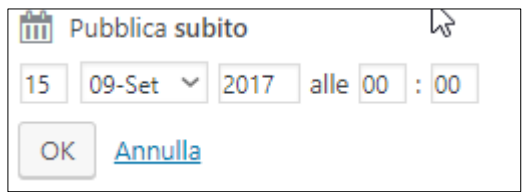

In ogni caso, l'atto va assegnato alla categoria opportuna, scegliendo dal box sotto

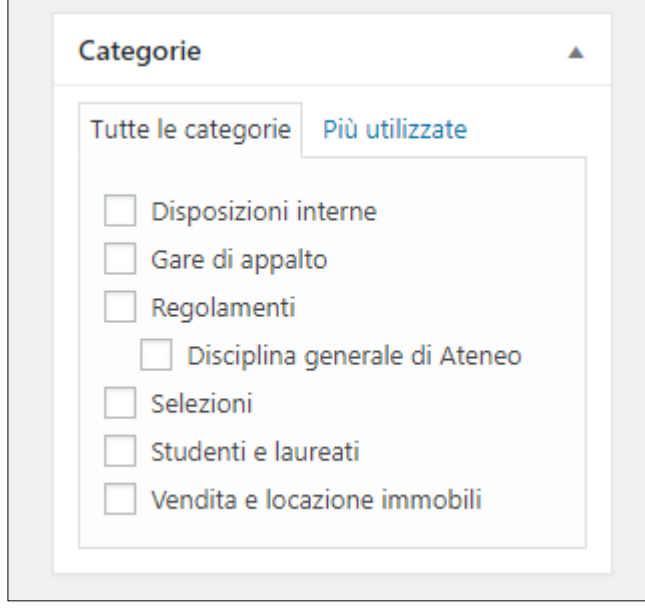

Infine, occorre specificare la data e l'ora in cui cesserà la pubblicazione dell'atto. Il sistema calcola automaticamente 15gg a partire dalla data e ora corrente. Questi dati si possono cambiare per prolungare, ad esempio, fino alla mezzanotte (che deve essere indicata come 23:59, NON 00:00) oppure per rimuovere completamente la scadenza, togliendo la spunta da "Enable post expiration". Se si decide di impostare una data e ora di scadenza, al momento giusto l'atto verrà messo nello stato "Private", in modo che sia ancora presente sul sistema ma non cancellato.

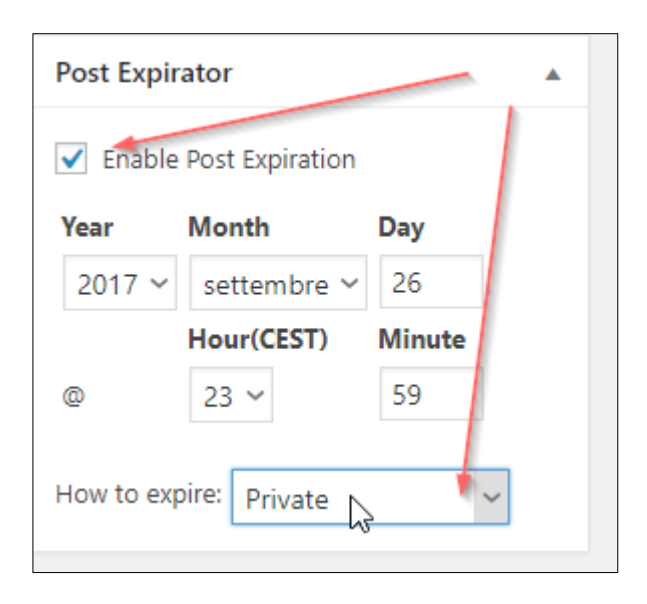

Eventuali file allegati saranno ancora disponibili tramite il link diretto di cui sopra, in modo che siti esterni possano ancora farvi riferimento.

# **La pubblicazione**

La conferma definitiva si dà cliccando sul bottone "Pubblica" in alto a destra. Dopo questo clic l'atto non è più modificabile (a meno che non fosse in stato "Privato", ovvero in attesa di conferma).

Per la correzione di errori materiali o addirittura la revoca completa della pubblicazione, occorre fare riferimento al proprio responsabile.